# **SIMATIC/Ambiente TIA Portal**

SIMATIC STEP 7 è un pacchetto software creato specificamente per sviluppare *progetti di automazione* che utilizzano prodotti Siemens della serie SIMATIC; la versione più recente è SIMATIC STEP 7 V12.

IL termine *TIA Portal* viene utilizzato per definire l'ambiente in cui lavora STEP 7 e significa *Totally Integrated Automation Portal*; viene anche definito come una *piattaforma di engineering* per tutti i compiti di automazione.

Il *TIA Portal* è in pratica un ambiente di progettazione centralizzato caratterizzato da un'interfaccia utente comune per tutti i compiti di automazione con *servizi condivisi* (come ad esempio quelli di configurazione, comunicazione e diagnostica) e un solo *data base* al quale accedono anche altri pacchetti software come SIMATIC WinCC V12, SINAMICS Startdrive V12 e SIMATIC STEP 7 PLCSIM V12.

Del SIMATIC STEP 7 V12 sono disponibili le due versioni *Basic* (adatta per progettare con il modello S7-200) e *Professional* (adatta per progettare con i modelli S7-300, S7-400 e S7-1500).

### *Requisiti di sistema*

I requisiti minimi consigliati per il PC che si vuole usare per la progettazione sono un *microprocessore Core Duo 2.2 GHz*, 1 GB di RAM (per il sistema operativo *Windows XP*) o 2 GB di RAM (per altri sistemi operativi), 2 GB di di memoria disponibile sul disco rigido, un monitor da 17''; i sistemi operativi con i quali il funzionamento di SIMATIC STEP 7 V12 è certificato sono *Microsoft Windows XP* (a partire da SP3), *Windows 7* (*Professional/Enterprice/Ultimate* nelle versioni a 32 e 64 bit), *Windows Server* (nelle versioni a 32 bit e 64 bit).

### *Interfaccia utente*

Per il TIA Portal è prevista un'*interfaccia utente* caratterizzata dalla presenza di due viste denominate rispettivamente *vista portale* e *vista progetto*.

La *vista portale*, riprodotta in figura 1, è quella che si apre automaticamente quando viene lanciato il TIA Portal e che consente all'utente di scegliere quali operazioni vuole svolgere col TIA Portal stesso; è caratterizzata dalla presenza di due finestre e di un tasto; nella finestra 1 è possibile scegliere quale operazione si vuole eseguire col portale, la finestra 2 è una finestra di selezione relativa all'operazione scelta, il tasto (indicato con 3) consente il passaggio alla *vista progetto*.

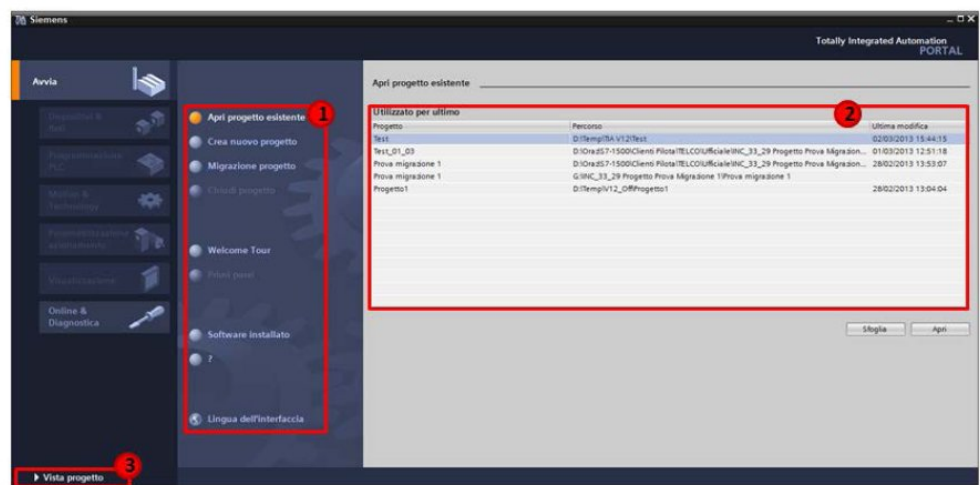

**Figura 1** Caratteristiche della vista portale

La *vista progetto*, riprodotta in figura 2, è la finestra di lavoro del TIA portal che consente lo svolgimento di qualsiasi funzione all'interno di un progetto; con la finestra 1 è possibile accedere a tutti i componenti del progetto e navigare velocemente all'interno dello stesso; con la finestra 2 viene visualizzato il contenuto dell'oggetto selezionato nella finestra 1; nella finestra 3, che consente all'utente di apportare modifiche al progetto, vengono visualizzati gli editor per la scrittura del software, la definizione dell'hardware o la definizione della pagine dei pannelli in base al contesto in cui si trova l'utente; la finestra 4 è quella in cui è possibile visualizzare le proprietà e i dettagli degli oggetti selezionati nella finestra 3; la finestra 5 varia in base all'editor che viene presentato nella finestra 3 e consente di visualizzare e utilizzare lo strumento *Biblioteche* del TIA Portal.

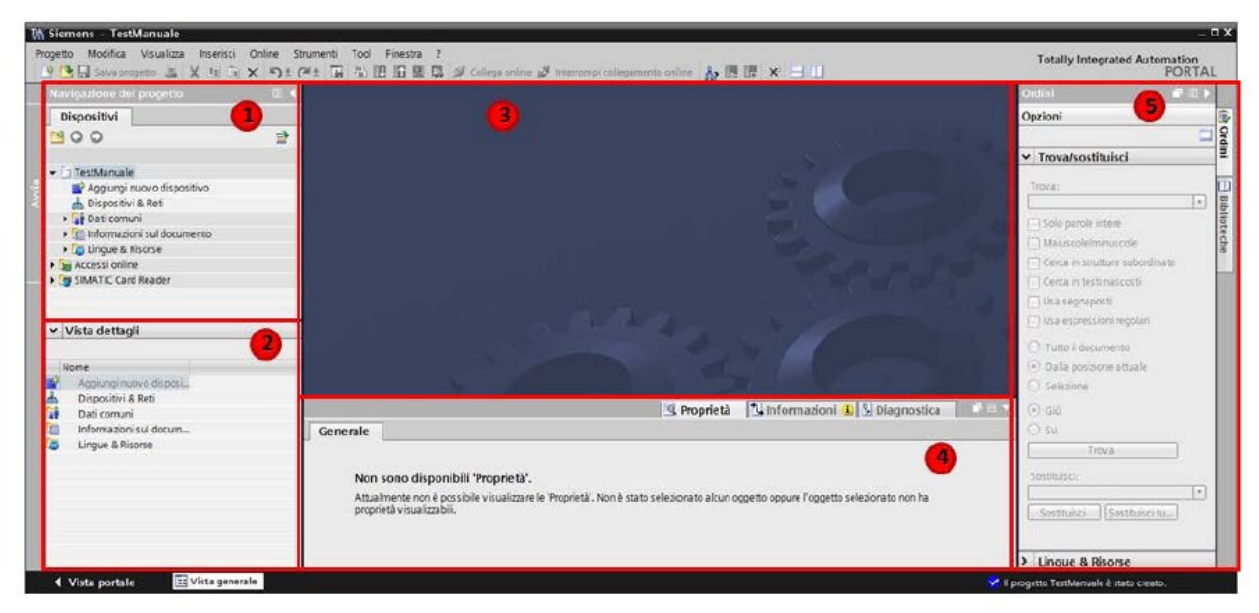

**Figura 2** Caratteristiche della vista progetto

## **Gestione di progetti**

È possibile creare nuovi progetti, utilizzare progetti creati con ambienti di programmazione Siemens più vecchi, salvare progetti, archiviare progetti in un file di tipo *.zap12*, aprire progetti esistenti, aprire un progetto esistente in modalità non editabile senza chiudere il progetto su cui si sta lavorando, aprire un progetto archiviato in precedenza, chiudere un progetto attualmente aperto, eliminare un progetto.

Dalla vista portale è possibile creare un progetto selezionando di seguito *Avvia* e *Crea nuovo progetto* dalla finestra delle operazioni; per crearlo dalla vista progetto bisogna invece selezionare *Progetto* dalla barra dei menù e, di seguito, la voce *Nuovo*.

Il TIA Portal offre la possibilità di recuperare progetti da SIMATIC STEP 7 (5.4 o 5.5), dai TIA Portal (V10.5 o V11) e dal MicroWin.

Il recupero di progetti è condizionato all'esecuzione di verifiche preliminari; in particolare l'hardware utilizzato deve risultare presente a catalogo Siemens in data 1-10-2007 (in caso contrario potrà essere utilizzato solo il software); inoltre nel SIMATIC STEP 7 classico il progetto non deve contenere incoerenze; diverse sono inoltre le procedure di verifica a seconda che STEP 7 classico e TIA Portal risiedano sullo stesso PC o su PC differenti;

Per recuperare un progetto da TIA Portal V10.5 è necessario trasferirlo prima sul TIA Portal V11 e solo successivamente sul TIA Portal V12.

Per recuperare un progetto da MicroWin è obbligatoriamente necessario installare sullo stesso PC sia *MicroWin V4.0 SP6* (o superiore) che il *TIA Portal V11 SP2* (o superiore); è necessario inoltre installare un ulteriore software di migrazione gratuito (*SIMATIC S7-200 to SIMATIC S7-1200 software conversion tool*) che deve essere richiesto al servizio di *hotline Siemens*; una volta trasferito il progetto al TIA Portal V11 SP2 è possibile il passaggio a TIA Portal V12.

Con il TIA Portal V12 è inoltre possibile trasferire il software da un S7-300/S7-400 a un S7-1500; se il progetto in S7-300/S7-400 è è realizzato con SIMATIC STEP 7 Classic è necessario passare a TIA Portal prima del trasferimento.

Per salvare un progetto si deve selezionare *Progetto* dal menù strumenti e di seguito *Salva* o *Salva con nome*.

Per archiviare un progetto in un file con estensione *.zap12* si deve selezionare *Progetto* dal menù strumenti e di seguito *Archivia*; l'archiviazione consente la riorganizzazione dei dati del progetto in modo tale da ridurre la dimensione del progetto stesso.

Per aprire un progetto esistente e modificarlo si deve selezionare *Progetto* dal menù strumenti e di seguito *Apri*.

Per aprire un progetto esistente in modalità non editabile senza chiudere il progetto su cui si sta lavorando si deve selezionare *Visualizza* dal menù strumenti e di seguito *Progetti di riferimento*; i progetti aperti nella finestra *Progetti di riferimento* vengono rappresentati con lo sfondo grigio perchè non possono essere editati; da qui è possibile, per *drag&drop*, copiare oggetti e trasferirli nel progetto editabile; questa procedura è utile per copiare parti di un vecchio progetto preservandosi dal rischio di modificarlo.

Per aprire un progetto precedentemente archiviato con estensione *.zap12* si deve selezionare *Progetto* dal menù strumenti e di seguito *Disarchivia*.

Per chiudere un progetto attualmente aperto si deve selezionare *Progetto* dal menù strumenti e di seguito *Chiudi*.

Per eliminare un progetto si deve selezionare *Progetto* dal menù strumenti e di seguito *Elimina progetto*.

## *Download e upload*

Una volta realizzato il progetto è necessario caricarlo in un PLC.

Per lanciare la procedura che consente il download si deve selezionare la cartella del PLC sul quale si vuole eseguire il download nella finestra *Navigazione del progetto* utilizzando il tasto destro del mouse.

Viceversa è possibile scaricare il programma contenuto all'interno di un PLC in una CPU presente nel progetto aperto nel TIA Portal; con la versione SIMATIC STEP 7 V11 non è possibile eseguire l'upload dell'hardware; con le serie 1200 e 1500 al momento dell'upload vengono caricati anche simboli e commenti mentre con le CPU delle serie 300 e 400 vengono scaricati soltanto i blocchi senza simboli e commenti.

## *Simulazione*

Con TIA portal è possibile eseguire e testare hardware e software del progetto in un ambiente simulato; mentre per i PLC S7-300 e S7-1500 è possibile usare la versione 12, per poter simulare con le versioni S7-300 e S7-400 si deve continuare a usare S7-PLCSIM V5.x.

Il software di simulazione offre un'interfaccia utente grafica per il controllo e la modifica della progettazione che si presenta in modo diverso a seconda del dispositivo selezionato.

Per lanciare la simulazione di un PLC si deve selezionare il PLC da simulare dalla finestra *Navigazione del progetto* e premere il pulsante di simulazione sul menù strumenti per lanciare il software di simulazione integrato PLCSIM; dopo aver compilato e caricato il software è possibile

gestire il PLC simulato tramite l'apposita interfaccia che riproduce i LED e il selettore del PLC reale; il software PLCSIM consente di simulare lo stato degli ingressi o di altre aree di memoria del PLC e visualizzarne lo stato delle uscite.